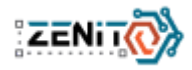

# **40. ročník súťaže ZENIT v programovaní**

# *Celoštátne kolo - zadanie kategórie WebDeveloper*

# **Informácie o projekte**

Cieľom súťažnej práce je vytvorenie stránky pre firmu ZenDeliver. Jedná sa o doručovaciu spoločnosť, ktorá prevádzkuje aj sieť úložných boxov. Je požadované vytvoriť responzívnu stránku, ktorá bude obsahovať základné informácie, kontaktný formulár a možnosť vytvoriť novú zásielku.

### **Požiadavky na súťažné práce:**

Web dizajnéri sú zodpovední za usporiadanie, vzhľad a použiteľnosť webových stránok. Ich práca (s využitím kombinácie grafických zručností a technických znalostí tvorby webových stránok) zahŕňa:

- pochopenie zadania a požiadaviek na web,
- implementovanie dizajnu so všetkými požadovanými funkciami,
- napísanie webových stránok pomocou vybraných programovacích jazykov,
- rozhodnutie o tom, ako budú obrázky a ďalšie materiály optimalizované a prezentované,
- testovanie funkčnosti stránky v rôznych prehliadačoch a pod rôznymi rozlíšeniami.

# **Výsledná práca pozostáva z:**

programovanie na strane klienta:

- vytvorenie webových stránok pomocou HTML, XML, DHTML, JavaScript, XHTML, CSS,
- optimalizovanie stránky pre rôzne prehliadače:
	- Google Chrome, Microsoft Edge, Mozilla Firefox (posledné aktualizované verzie)
- dodržiavanie W3C štandardov [\(http://www.w3.org\)](http://www.w3.org),
- vytvorenie responzívnej stránky optimalizácia pre rôzne zariadenia podľa zadania,
- práca s obrázkami vkladanie a úprava obrázkov,

programovanie na strane servera:

- ukladanie, načítanie a spracovanie údajov pomocou PHP, MySQL, JS,
- vytváranie, odstraňovanie a spracovanie JSON/TXT súborov,
- spracovanie údajov z formulárov,
- vkladanie, spracovanie a úprava obrázkov.

#### **Zdrojový kód stránky bude v jazyku HTML5**, to znamená:

- bude obsahovať validný kód HTML5,
- bude obsahovať validný kód CSS,
- zahrňuje správne sémantické použitie HTML5 tagov,
- používajte Alt a Title atribúty (obrázky, odkazy),
- používajte SEO optimalizované tagy title a meta description,
- na formátovanie grafickej štruktúry a zobrazenia používajte CSS. Pozn.: ak sa vypne CSS, stránka by si mala zachovať logickú štruktúru (ako bežný čitateľný dokument),
- dodržiavanie W3C štandardov [\(http://www.w3.org\)](http://www.w3.org),
- nastavenie kódovania znakovej sady na UTF-8,

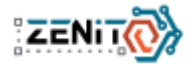

● používajte podľa možnosti komentáre na popis HTML, CSS.

# **Podklady k súťažnej práci:**

K práci máte predpripravené podklady:

- grafické súbory s návrhom vzhľadu súťažej stránky v priečinku ..**design**"
- obrázky a ikony použité v návrhu priečinok "**images**"
- použitý font Raleway
	- dodatočné informácie v súbore "**data/font-info.txt**"
	- google fonts: https://fonts.google.com/specimen/Raleway
- sprievodné texty v textovom súbore "data/text.txt"

**Všetky nami poskytnuté informácie, napr. text, obrázky a dokumenty, sú pripravené a sú k dispozícii vo Vašom priečinku na pracovnej ploche** (prípadne na inom mieste podľa určenia organizátora krajského kola).

**Odporúčanie!** Pre získanie viac bodov, zreteľne oddeľte prezentačný a aplikačný kód (HTML šablóny a kód aplikácie od práce s databázou, atď) na strane servera pomocou modulárnej štruktúry (napr. MVC apod.).

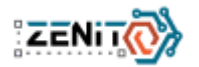

# *Modul 1 (4 hodiny)*

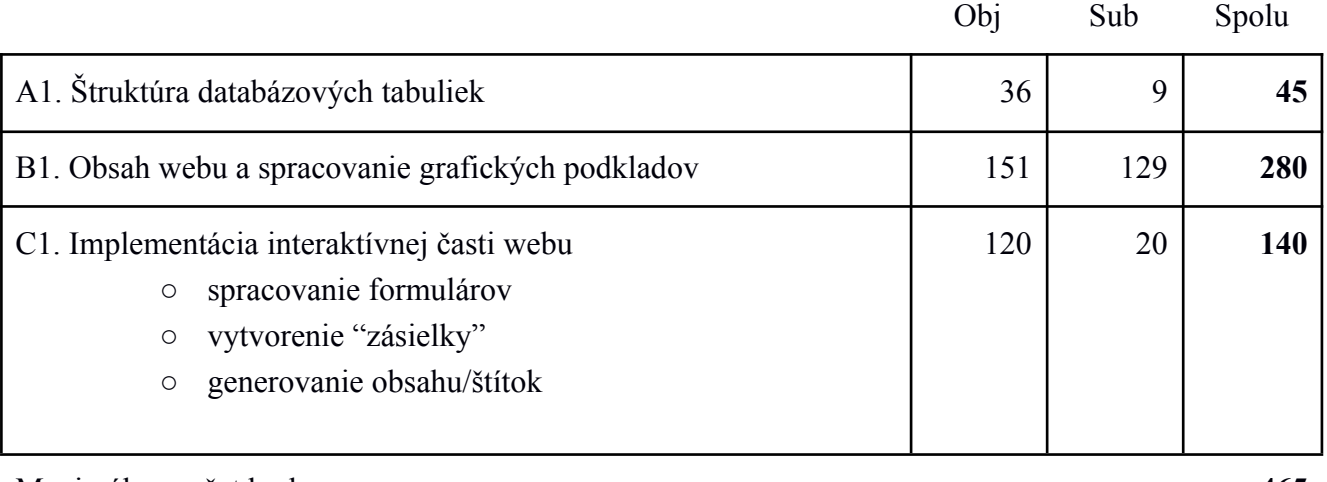

Maximálny počet bodov **465**

# *A1 - Štruktúra databázových tabuliek (45 bodov)*

Na serveri vytvorte novú databázu z názvom "zenit\_ck\_kraj" (za slovo kraj dosaďte kraj z ktorého ste postúpili, napr. zenit\_ck\_BA)

Pre vašu databázu vytvorte nové oprávnenie a využite ho pri vytváraní spojenia s databázou.

- užívateľa "zenit\_user\_40"
- heslo "zenit\_pass\_40"

#### **Tabuľka awards**

Bude obsahovať informácie o oceneniach, ktoré spoločnosť získala.

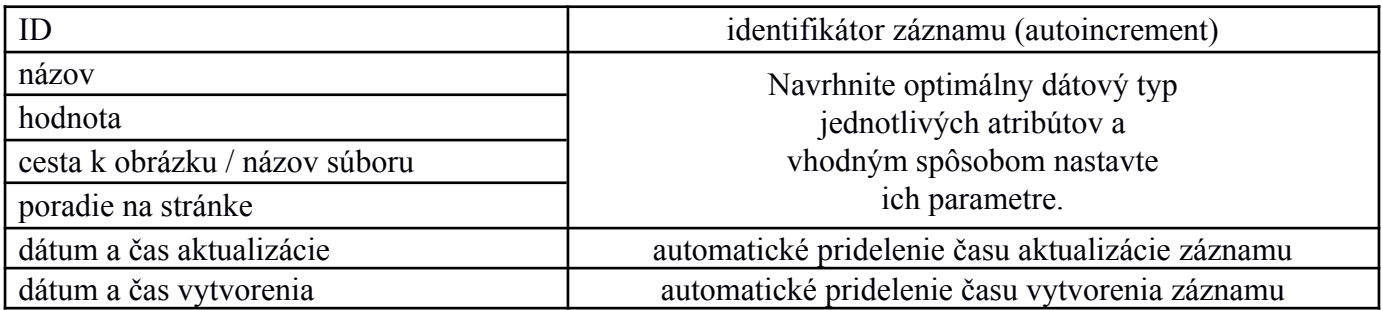

● do tabuľky importujte dáta zo súboru *awards.csv*. Údaje sú v tvare:

○ ID záznamu; názov; cesta k obrázku; dátum a čas aktualizácie, časové razítko

● musí obsahovať minimálne 4 záznamy

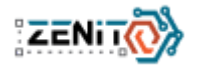

#### **Tabuľka packages**

Bude obsahovať informácie o zásielkach.

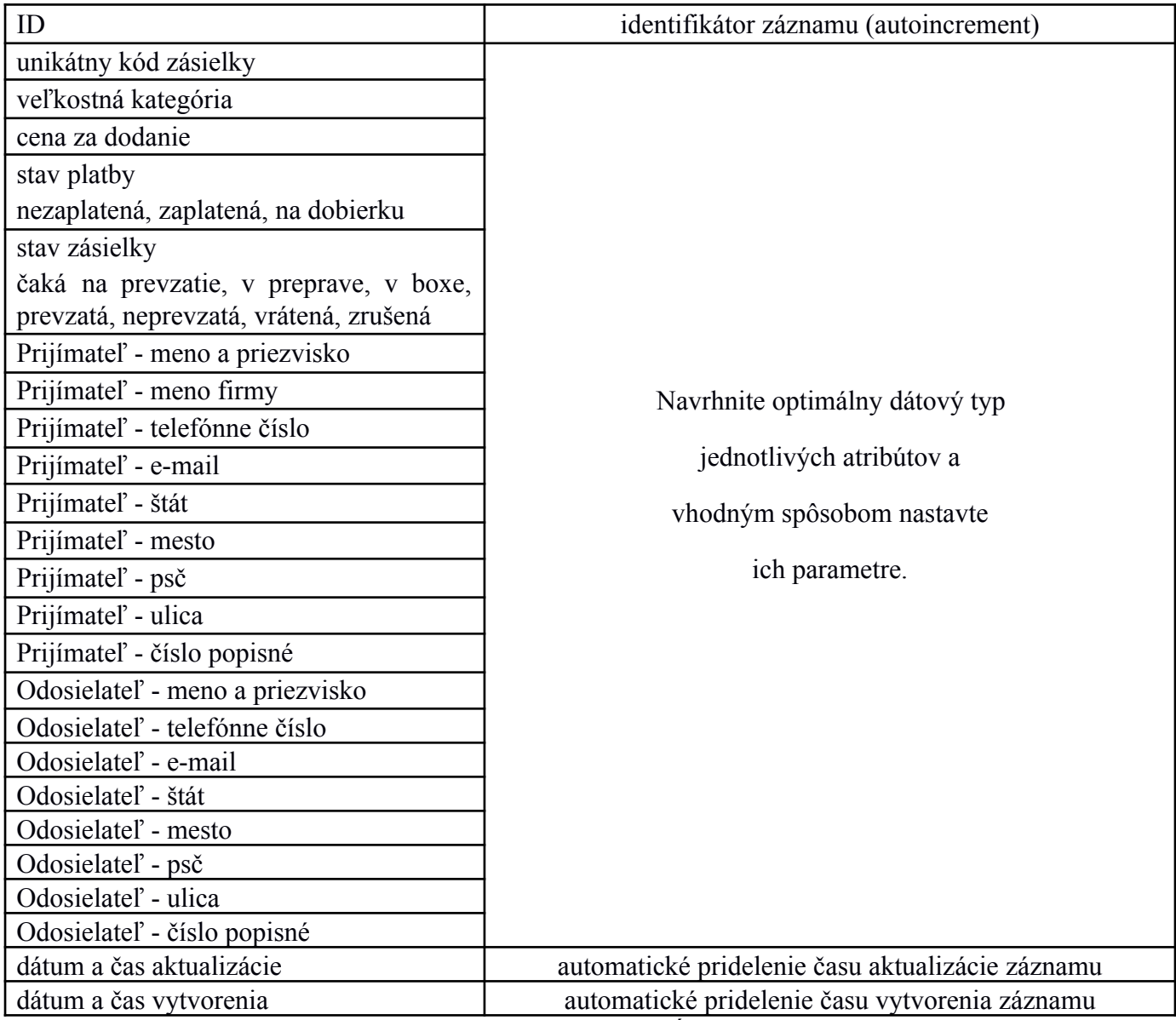

● do tabuľky importujte dáta zo súboru *packages.csv*. Údaje sú v tvare:

○ ID záznamu; kód; veľkosť; cena; stav platby; stav zásielky; prijímateľ meno …, odosielateľ meno …; dátum a čas aktualizácie; časové razítko

● musí obsahovať minimálne 30 záznamov

Všetky CSV súbory sa nachádzajú priečinku **data**.

Pre zrýchlenie vyhľadávania a výberu dát z databázy vytvorte vhodné indexy a relevantné vzťahy medzi jednotlivými tabuľkami. Názvy jednotlivých stĺpcov a ich dátové typy sú na Vašom uvážení.

Tabuľku môžete vytvárať cez PHP, alebo pomocou PhpMyAdmin/Adminer.

# *B1 – Obsah webu a spracovanie grafických podkladov (280 bodov)*

**UPOZORNENIE**: Dobre čítajte celý text nižšie, obsahuje aj presné rozmery a farby vyžadované v projekte, ktoré musíte dodržať.

Zabezpečte:

- rez písma bude pre všetky texty **Raleway**,
- všetky odkazy nebudú mať nastavenú dekoráciu,
- pozadia nastavte tak, aby obrázok vyplnil celý priestor a zároveň sa nemenil pomer výšky a šírky.

# **Farby použité v dizajne**

- #FFFEFE pozadie
- #2F2E41 text, pozadie pätička top
- $\bullet$  #11111D nadpisy
- #9291A1 odkazy pätička, border
- #222132 pozadie pätička bottom
- #F0F4F9 texty pätička
- tlačidlá s farebným pozadím
	- #F95C19 pozadie, border
	- #FFFEFE text
	- hover efekt viď nižšie
- text s bielym pozadím
	- #F95C19 border, text
	- transparent pozadie
	- hover efekt viď vyššie

# **Responzívny dizajn**

- pre stolné počítače desktopy zabezpečte:
	- úvodná stránka grafický návrh sa nachádza v súbore "**design/desktop.jpg**",
	- stránka vytvorenie zásielky grafický návrh v súbore "**design/send-package.jpg**",
	- hlavný obsah stránky bude **1480px** široký a centrovaný na stred,
	- chybové hlásenia formulárov nie sú definované, pokúste sa čo najviac priblížiť k existujúcemu dizajnu,
	- potvrdenie úspešného vytvorenia zásielky zobrazte v modálnom okne dizajn nie je definovaný, pokúste sa čo najviac priblížiť k existujúcemu dizajnu.
	- všetky hover efekty odkazov a tlačidiel budú animované:
		- hlavička navigácia,
		- tlačidlá otočenie farieb pozadia a textu (viď sekcia naše služby),
		- pätička, formulár odkazom pridajte dekoráciu podčiarknutia.
- pre mobilné zariadenie iba úvodná stránka zabezpečte:
	- stránka bude vytvorená na základe grafického návrhu súbor "**design/mobile.jpg**",

V prípade, že neviete vytvoriť modálne okno, zobrazte príslušné správy na novej stránke.

**Upozornenie**: Ostatné nastavenia stránok (veľkosť písma, odsadenie prvkov, veľkosť obrázkov, veľkosti prvkov atď) je voliteľné, bude sa ale hodnotiť, ako sa podarilo priblížiť ku grafickému návrhu jednotlivých sekcií a stránok.

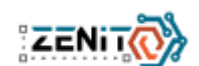

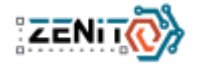

Web bude obsahovať dve stránky:

- 1. úvodná stránka
- 2. stránka na vytvorenie/odoslanie novej zásielky

#### **Spoločné prvky**

- Hlavička bude obsahovať:
	- logo v ľavej časti
	- navigačné menu v pravej časti
		- hover efekt odkazov je znázornený na odkaze "Kontaktujte nás"
	- pri prechode stránkou zostane hlavička vždy viditeľná fixovaná
		- pozadie pod hlavičkou bude čiastočne viditeľná a rozmazané viď súbor "**design/navigation.jpg**"
	- všetky odkazy musia byť aktívne. V prípade, že stránka neexistuje (na základe zadania ju nie je nutné vytvoriť), použite v atribúte href znak "#"
- Pätička
	- logo a slogan ľavá časť
	- odkazy na podstránky a sekcie pravá časť
		- hover efekt odkazov pridajte dekoráciu podčiarknutia
	- copyright spodná časť

**Stránka "Úvod"** - bude rozdelená do štyroch sekcií

- 1. úvod, ktorá bude (rozlíšenie desktop) roztiahnutá na celú výšku obrazovky a bude obsahovať
	- ilustračný obrázok v pravej časti
	- $\circ$  nadpis + doprovodný text
	- tlačidlo/odkaz po kliknutí sa zobrazí nová stránka "Odoslanie novej zásielky"
- 2. naše služby, ktorá bude obsahovať
	- nadpis
	- 3 kartičky služieb/stĺpcov. Každá z nich bude obsahovať:
		- obrázok a nadpis danej služby
		- text a zoznam
		- tlačidlo / odkaz
- 3. ocenenia, ktorá bude obsahovať rovnaké stĺpce
	- každý bude obsahovať obrázok, číslo/údaj a nadpis
	- údaje sa budú načítavať z DB viď sekcia C1
- 4. kontaktný formulár
	- ľavá časť, ktorá bude obsahovať ilustračný obrázok, nadpis a doprovodný text
	- pravá časť, ktorá bude obsahovať formulár:
		- pole pre zadanie mena
		- pole pre zadanie e-mailu
		- plochu pre napísanie správy
		- tlačidlo na odoslanie

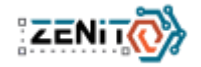

#### **Stránka "Odoslanie novej zásielky"** - bude bude obsahovať

- nadpis
- 4 sekcie pre zadanie informácií o zásielke
	- a. výber krajiny
		- nadpis, texty
		- výberové pole hodnoty nájdete v súbore "**data/select-country.txt**"
		- zoznam výhod
		- tlačidlo/odkaz na zobrazenie cenníka
	- b. zadanie rozmerov a výpočet ceny
		- nadpis
		- 3 polia na zadanie šírky, výšky a dĺžky
		- obvod balíka a zobrazenie veľkostnej kategórie bude sa vypočítať pomocou JavaScriptu - viď nižšie
		- text obmedzenia
	- c. adresát / prijímateľ bude obsahovať
		- nadpis,
		- polia: meno, názov spoločnosti, telefónne číslo, e-mail, mesto, psč, ulica, číslo
	- d. odosielateľ bude obsahovať
		- nadpis,
		- polia: meno, krajina, telefónne číslo, e-mail, mesto, psč, ulica, číslo
- tlačidlo na odoslanie formulára

#### **JavaScript**

Pre výpočet výslednej ceny použite JavaScript a to nasledujúcim spôsobom

- 1. na základe zadaných rozmerov vypočítajte "obvod" balíka
	- a. vzorec na výpočet je: 2\*šírka + 2\*výška + dĺžka
- 2. na základe obvodu vyberte správnu veľkostnú kategóriu a cenu pre túto kategóriu.
	- a. veľkostné kategórie máte uvedené v súbore "**data/package-size.txt**"
		- b. kategóriu zobrazte v sekcií **b** (zadanie rozmerov a výpočet ceny) na príslušnom mieste podľa grafického návrhu
- 3. krajiny dodania sú rozdelené do 3 zón. Na základe výberu krajiny (zóny) zvolte prirážku k celkovej cene
	- a. zoznam krajin a zón do ktorých patria je v súbore "**data/select-country.txt**"
- 4. vypočítajte celkovú cenu ako súčet ceny za veľkosť balíka a prirážky podľa krajiny dodania
	- a. cenu zobrazte v sekcií **b** (zadanie rozmerov a výpočet ceny)

V prípade, že neviete implementovať JS do vašej stránky, umožnite vybrať veľkostnú kategóriu aspoň vo výberovom menu a cenu vypočítajte v PHP - viď časť C1.

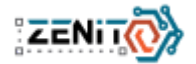

# *C1 – Implementácia interaktívnej časti (140 bodov)*

# **Stránka "úvod" - sekcia Ocenenia**

Dáta pre stĺpce v sekcií ocenenia sa budú načítavať s tabuľky "**awards**". Vyberte všetky záznamy a usporiadajte ich podľa stĺpca "**poradie**". Údaje zobrazte na príslušných miestach.

Počet stĺpcov bude rovnaký ako je počet všetkých záznamov.

### **Stránka "Odoslanie novej zásielky"**

Bude obsahovať funkčný formulár na pridanie/vytvorenie novej zásielky.

Vytvorte nasledujúce PHP validácie

- 1. sekcia "výber krajiny"
	- krajina výber zo zadaného poľa povinný údaj
- 2. sekcia "rozmery balík"
	- šírka, výška, dĺžka povinný údaj, celé kladné číslo
	- veľkostná kategória povinná, 3 znaky z daného rozsahu
		- i. hidden + JS alebo výberové menu
	- cena povinná, celé nezáporné číslo, needitovateľné pole
- 3. a 4. adresát a odosielateľ (identické polia)
	- meno a priezvisko povinné, alfa znaky + medzera, minimálne 5 a maximálne 64 znakov
	- spoločnosť maximálne 64 znakov
	- krajina needitovateľné pole, povinné, predvolená hodnota SK
	- $\circ$  telefónne číslo povinné, číslice + znaky " -+/()" minimálne 9 a maximálne 20 znakov
	- e-mail platná e-mailová adresa
	- mesto povinné, alfa znaky + medzera, minimálne 3 a maximálne 32 znakov
	- PSČ povinné, číslice + medzera, minimálne 3 a maximálne 8 znakov
	- Ulica povinné, alfa znaky + znaky " .-/'", minimálne 3 a maximálne 64 znakov
	- $\circ$  číslo (popisné/súpisné) povinné, číslice + znaky "/"

Po odoslaní formulára môžu nastať 2 prípady:

- 1. nesplnené validácia zobraziť predvyplnený formulár a chybové správy/hlásenia
- 2. splnené všetky validácie vytvorí nový záznam v tabuľke "**packages**"
	- a. vypočítajte celkovú cenu postup identický ako pri JavaScripte
	- b. vygenerujte unikátny 6-miestny číselný kód pre objednávku
	- c. zapíšte údaje do tabuľky
	- d. zobrazte v modálnom okne informáciu o úspešnom zápise údajov

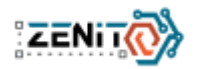

# *Modul 2 (4 hodiny)*

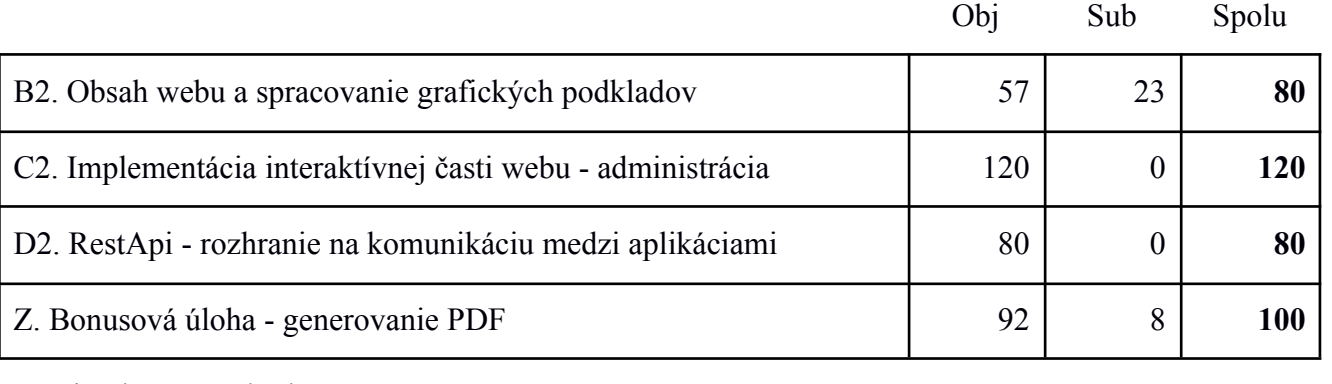

Maximálny počet bodov **380**

#### *B2 - Obsah webu a spracovanie grafických podkladov (80 bodov)*

### **Stránka "Prihlasovací formulár"**

Bude obsahovať jednoduchý formulár na prihlásenie administrátora

- prihlasovacie meno
- prihlasovacie heslo
- tlačidlo na odoslanie formulára

# **Stránka "Administrácia - zásielky"**

Administrácia bude dostupná na adrese [http://stranka/admin](http://vasa_stranka/admin) (povolené aj stranka/admin.php).

Na stránke zobrazte zoznam zásielok a hodnoty:

● id záznamu, unikátny číselný kód, cena zásielky, stav zásielky, stav platby, čas vytvorenia zásielky

#### **Stránka "Terminál"**

Bude obsahovať jednoduchý terminal/formulár na vyzdvihnutie zásielky v ZenBoxe. Stránku vytvorte podľa grafického návrhu - súbor "**dizajn/terminal.jpg**".

Terminál bude obsahovať:

- vstupné pole na zadávanie unikátneho číselného kódu
- 10 cifier tlačidiel a jedno tlačidlo na vymazávanie čísel
- tlačidlo na odoslanie kódu
- chybové hlásenia a správu o úspešnom výbere balíka zobrazujte v modálnom okne. Ak neviete vytvoriť modálne okno, zobrazte tieto správy na novom okne s možnosťou vrátiť sa späť.

#### **JavaScipt**

Do vstupného poľa (hore) umožnite zapisovať iba číslice.

Po kliknutí na číslo sa toto číslo zapíše do vstupného pola. Pri kliknutí na tlačidlo "vymazať" sa odstráni jeden znak zo vstupného pola.

**Pozn.**: Dizajn administračnej časti nie je daný, ale bude sa hodnotiť funkčnosť a aj celkový vzhľad.

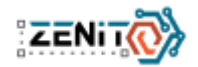

# *C2 - Implementácia interaktívnej časti webu (120 bodov)*

### **Stránka "Úvod", sekcia "Kontaktný formulár"**

Po odoslaní kontaktného formulára sa spustia PHP validácie:

- meno povinné, alfa znaky + medzera, minimálne 5 a maximálne 64 znakov
- email povinné, platná emailová adresa
- správa povinná, min. 5 znakov, maximálne 512 znakov

Po skončení validácií môžu nastať 2 prípady:

- nesplnené validácia zobraziť prihlasovací formulár a chybovú správu. Spôsob zobrazenia chybových správ je na vašom uvážení
- splnené všetky validácie údaje sa zapíšu to txt súboru

#### **Generovanie TXT súboru:**

Do priečinka "emails", pokiaľ neexistuje tak ho pomocou PHP vytvorte, vložte nový textový súbor.

Ako názov môžete použiť časové razítko (timestamp) - overte či súbor neexistuje. Ak existuje, inkrementujte čas (+1 sekunda) a pokúste sa o nový zápis.

Do súboru vložte údaje z formulára a ukončite prácu so súborom.

### **Stránka "Prihlasovací formulár"**

Po odoslaní sa spustia nasledujúce PHP validácie:

- užívateľské meno povinný údaj
- užívateľské heslo povinný údaj, min. 8 znakov, porovnávajte zakryptované údaje

Prihlasovacie údaje môžete uchovávať v konfiguračnom súbore alebo v databáze. Pre prihlásenie použite nasledujúce údaje: login: **admin**, pass: **Heslo123**

Po odoslaní formulára môžu nastať 2 prípady:

- 1. nesplnené validácia zobraziť prihlasovací formulár a chybovú správu
- 2. splnené všetky validácie prihlási administrátora presmerujte užívateľa do administračnej časti zásielky

# **Stránka "Administrácia - zásielky"**

V prípade, že užívateľ:

- 1. nie je prihlásený, tak sa zobrazí prihlasovací formulár (B2 prihlasovací formulár).
- 2. je prihlásený, zobrazí sa zoznam zásielok. Zabezpečte, aby administrácia bola prístupná iba prihlásenému užívateľovi

# **Zoznam zásielok**

- bude načítaný z tabuľky "packages"
- záznamy usporiadajte podľa času vytvorenia, posledné vytvorené ako prvé
- vyberte iba posledných 20 zásielok
- zvýraznite prevzaté (ukončené) zásielky
- zvýraznite zaplatené objednávky
- zabezpečte funkčné stránkovanie

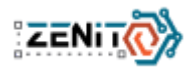

- so zásielkou je možné vykonať nasledujúce akcie:
	- zmeniť stav zásielky na: čaká sa, prijatá, v boxe, prevzatá, neprevzatá, vrátená, zrušená
	- zmeniť platbu na: nezaplatená, zaplatená, na dobierku
	- zobraziť detailné informácie o zásielke
		- všetky údaje pre danú zásielku zobrazte v modálnom okne

#### *D2 - REST API - rozhranie na komunikáciu medzi aplikáciami (80 bodov)*

Vzhľadom k tomu, že terminál na ZenBoxoch bude fungovať na samostatnej aplikácií, je nutné zabezpečiť komunikáciu medzi dvoma rôznymi systémami.

Na komunikáciu sa bude používať REST API.

Klient/Terminál bude posielať požiadavky na server ako dáta (napr. get) pomocou HTTP. Server použije tento vstup klienta na spustenie interných funkcií a vráti výstupné údaje späť klientovi (napr. JSON).

#### **funkcia GET**

Terminál môže požiadať o informácie zásielky s príslušným kódom. V prípade, že zásielka existuje, server vráti údaje o príslušnej zásielke. Ak neexistuje vráti chybu. Upozornenie: Vrátiť môže iba zásielku, ktorá čaká na vyzdvihnutie - stav zásielky je "**v boxe**".

Príklad volaného odkazu (GET): <http://stranka.sk/restapi.php?method=get&code=12345>

Príklad odpovedí (JSON), zasielka:

- neexistuje {"success":false,"msg": "Zasielka neexistuje"}
- existuje  $\{\text{``success'':} \text{true}, \text{''data''}: \text{``code'': '12345''}, \text{``status pay'': 1, ``status'': 4,...}\}$

#### **funkcia UPDATE**

Terminál môže aktualizovať zásielku na základe príslušného kódu. Terminal môže aktualizovať iba:

- zásielku, ktorá čaká na vyzdvihnutie stav zásielky je "**v boxe**"
- hodnotu v stĺpci "**stav zásielky**" a to na hodnotu "**prevzatá**".

Upozornenie: Aktualizovať môže iba .

Príklad volaného odkazu (GET): [http://stranka.sk/restapi.php?method=update&code=12345&set=3](http://stranka.sk/restapi.php?method=get&code=12345)

Príklad odpovedí (JSON), zasielka:

- neexistuje {"success":false,"msg": "Zasielka neexistuje"}
- nedá sa aktualizovať {"success":false,"msg": "Zasielku sa nepodarilo aktualizovať"}
- aktualizovalo sa {"success":true,"msg": "Dakujeme za prevzatie zasielky"}

**Pozn.:** RestApi nemusí fungovať rovno ako je popísané v príklade. Navrhnite vlastný spôsob volaní a odpovedí na dané požiadavky.

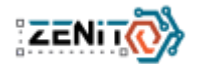

# *Z. Bonusová úloha – Generovanie štítku (100 bodov)*

Bonusové úlohy vypracujte iba v prípade, že už máte splnených minimálne 60% ostatných úloh. V opačnom prípade nebudú hodnotené!

Úlohou je vygenerovať PDF súbor - štítok na označenie zásielky. Tento štítok sa bude generovať po úspešnom vytvorení zásielky - modul 1 / C1 - odoslanie novej zásielky.

Na generovanie PDF súboru môžete využiť knižnice **TCPDF**, **FPDF**, **DomPDF**. V prípade, že ste zvyknutý na iný spôsob alebo chcete použiť inú knižnicu, kontaktujte OHK.

Štítok bude mať veľkosť A6 (105mm x 148mm) a bude obsahovať nasledujúce údaje:

- logo (*images/logo-pdf.png*) a názov firmy (ZenDeliver)
- $\bullet$  informácie o odosielateľovi (meno, ulica + číslo, štát, psč, obec, telefónne číslo)
- $\bullet$  informácie o príjemcovi (meno, ulica + číslo, štát, psč, obec, telefónne číslo)
- unikátny číselný kód (6 cifier)
- čiarový kód (barcode)

Vzor na vytvorenie štítku nájdete v priečinku "**design/stitok.jpg**".

Na generovanie čiarového kódu môžete použiť knižnicu BarCode alebo ho môžete generovať samy.

Príklad vytvorenia jednoduchého čiarového kódu:

- preveďte unikátny číselný kód do dvojkovej sústavy
- $\bullet$  514896 => 1111101101101010000
- keďže nemáme viac ako 6 cifier, stačí nám brať do úvahy maximum  $2^2/20 +$  na začiatok a na koniec pridáme 1 aby sme mali vždy ohraničenie kódu (0 na konci by generovala prázdne miesto)
- výsledný kód je: **1** 0111 1101 1011 0101 0000 **1**
- za každú 1 vytvoríme zvislú čiaru a za každú 0 jednu čiaru vynecháme.
- Výsledok buď ukladáme do obrázku alebo skrz HTML/CSS vykreslíme priamo do PDF

**Pozn.:** Viac informácií o všetkých spomínaných knižniciach nájdete v priečinku "**data/pdf**".